# LeCompagnon.info<br>Apprentissage en ligne pour vous

**Access** 

# **[Access: L'état étiquette](http://lecompagnon.info/)**

Avant de commencer **Introduction** 

# Sur cette page...

Modifier l'état

## **Avant de commencer**

Access vous offre plusieurs types d'états. Cette page Web démontre comment créer un état étiquette et le modifier. [Pour plus d'informations sur les états, veillez vous rendre à](https://www.lecompagnon.info/access/etats.htm) la page sur les états.

<mark>9</mark> États .

[L'exercice de cette page consiste à créer un état étiquette qui](https://www.lecompagnon.info/access/etats.htm) contient la liste des étiquettes postales de la liste des clients de la compagnie. Ceci est pour démontrer qu'il est possible d'avoir sur une étiquette du texte et des champs en même temps. Afin de réaliser l'exercice de cette page, il vous faut la base de données **demoacc2.mdb** ou **demoa2k2.mbd** pour [Access 2000. Vous retrouverez ce document sur la](https://www.lecompagnon.info/demos/index.html) page Web des fichiers de démonstrations.

Autres formations [Word 2003](https://www.lecompagnon.info/access/etatetiquette.htm)

**Introduction**

[Manuels de formation](https://www.lecompagnon.info/manuels/index.html) [Fichiers de démonstration](https://www.lecompagnon.info/demos/index.html) [Droits d'auteur](https://www.lecompagnon.info/droits-auteur.htm) [Text in English](http://ulearnoffice.com/access/labelreport.htm) Nous joindre

**l['infolettre LCI](https://www.lecompagnon.info/infolettre/index.html)** Partager

Si vous avez des données qui proviennent de plusieurs tables, créez une requête composée de plusieurs tables. Pour plus d'informations, lisez les pages Web sur [les requêtes](https://www.lecompagnon.info/access/requetes.htm) et [les exercices des requêtes](https://www.lecompagnon.info/access/exercices-requetes.htm).

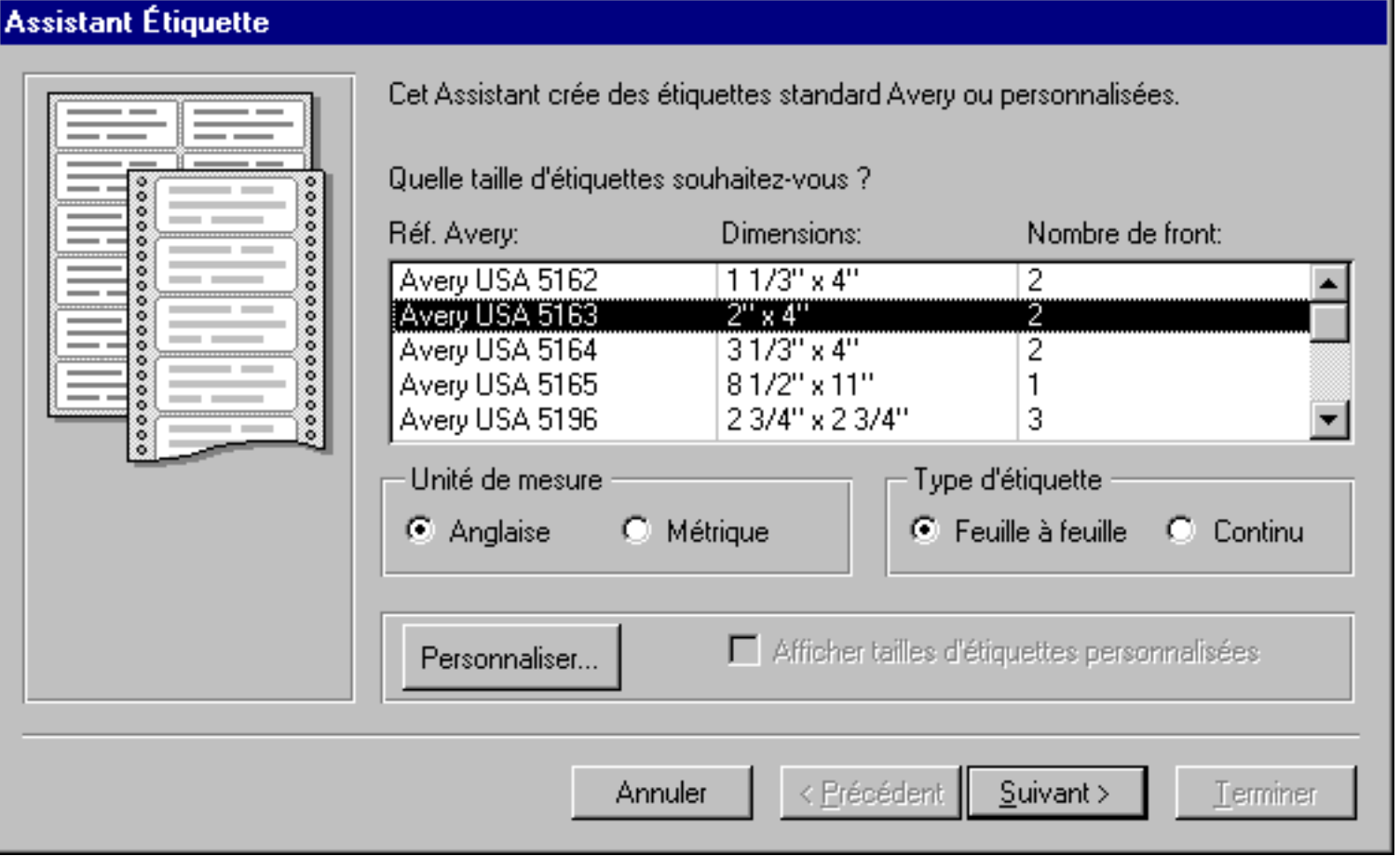

Appuyez sur le bouton **Nouveau**.

[Access](https://www.lecompagnon.info/access/index.html)

[Les tables](https://www.lecompagnon.info/access/tables.htm) [Les requêtes](https://www.lecompagnon.info/access/requetes.htm) [Exercices sur les requêtes](https://www.lecompagnon.info/access/exercices-requetes.htm) [Les formulaires](https://www.lecompagnon.info/access/formulaires.htm) [Les formulaires graphiques](https://www.lecompagnon.info/access/formulairegraphique.htm) [Les sous-formulaire](https://www.lecompagnon.info/access/sousformulaire.htm)[s](https://www.lecompagnon.info/access/exercices-requetes.htm) [Les états](https://www.lecompagnon.info/access/etats.htm) [Les états étiquette](https://www.lecompagnon.info/access/etatetiquette.htm) [Les macros](https://www.lecompagnon.info/access/macros.htm) [Les relations](https://www.lecompagnon.info/access/relations.htm) [Excercice sur Access](https://www.lecompagnon.info/access/exercices.htm) [Quiz sur Access](https://www.lecompagnon.info/access/quiz.htm)

[Word 2007](https://www.lecompagnon.info/word2007/index.html) [Excel](https://www.lecompagnon.info/access/macros.htm)

[Excel 2007/2010/2013](https://www.lecompagnon.info/excel2007/index.html)

[VBA pour Ex](https://www.lecompagnon.info/access/relations.htm)[cel](https://www.lecompagnon.info/vba-excel/index.html) [PowerPoint 2003](https://www.lecompagnon.info/PowerPoint2003/index.html) [PowerPoint 2007](https://www.lecompagnon.info/access/exercices.htm)

[Access](https://www.lecompagnon.info/access/index.html) [Access 2010](https://www.lecompagnon.info/access/quiz.htm) [Internet](https://www.lecompagnon.info/internet/index.html) [Général](https://www.lecompagnon.info/general/index.html)

[Intelligence financière](https://www.lecompagnon.info/intelligencefinanciere/index.html)

**[Vidéos](https://www.lecompagnon.info/videos/index.html)**

 $N_{\rm{H}}$ 

 $\checkmark$ 

[Par courriel](mailto:lecompagnon@lecompagnon.info)

Abonnez-vous à l'infolettre du site et recevez le manuel ...

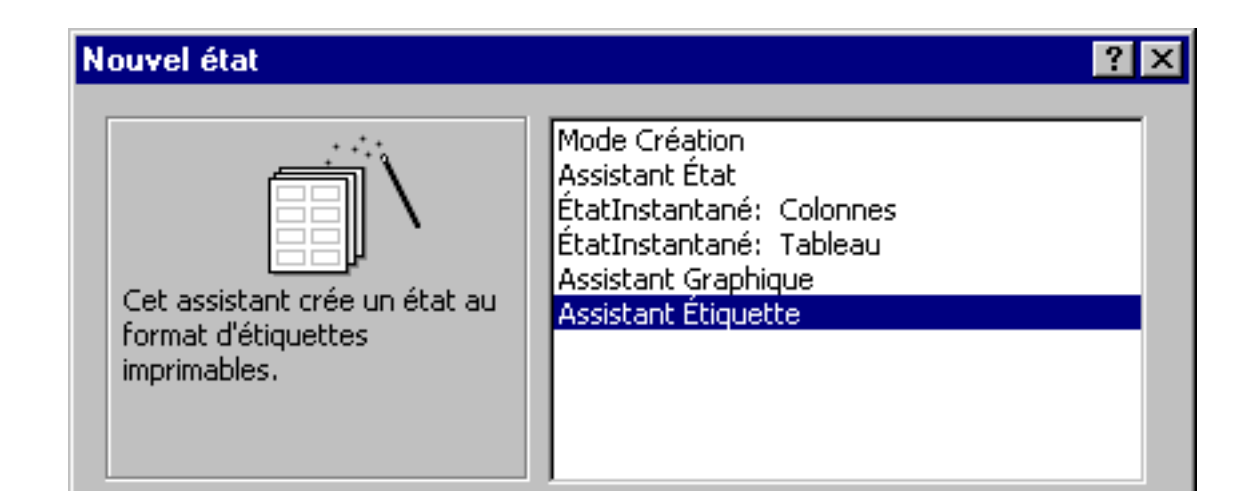

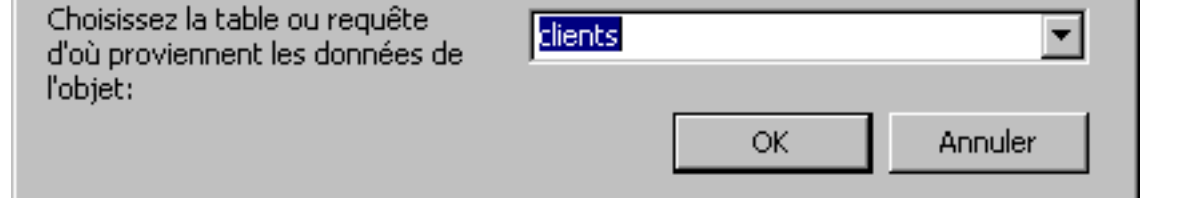

**[Abonnez-vous à](https://www.lecompagnon.info/infolettre/index.html)**

- De la liste des états que vous pouvez créer, sélectionnez **Assistant Étiquette**.
- De la liste des tables et des requêtes disponibles, sélectionnez la table **Clients**.
- Appuyez sur le bouton **OK**.

#### **Note:**

L'assistant étiquettes va ensuite vous poser quelques questions sur le type d'étiquettes sur lequel l'état va déposer les données choisies. Pour l'exercice, les étiquettes choisies seront celle de 2" (pouces) par 4" (pouces) de la compagnie Avery.

- Pour la liste des unités de mesure, sélectionnez l'option **Anglaise**.
- Pour le type d'étiquette, sélectionnez l'option **Feuille à feuille**.
- Pour le modèle de l'étiquette, sélectionnez **Avery USA 5163**.
- Appuyez sur le bouton **Suivant**.

- Appuyez sur le bouton  $\frac{2}{\sqrt{2}}$
- **OU**
- Faites un double-clic sur le champ **Nom**.

L'option Nombre de front indique le nombre d'étiquettes qui sont l'un à côté de l'autre. Il est toujours possible que vous ne trouviez pas le format que vous désirez parmi les unités de mesure, les compagnies et les types d'étiquettes. Vous pouvez donc appuyer sur le bouton **Personnaliser** pour générer vos propres formats d'étiquettes avec les informations que vous possédez.

#### **Note:**

Access 2000 vous offre de choisir parmi plusieurs compagnies pour le choix des étiquettes. Sélectionnez la compagnie de laquelle vous avez acheté les étiquettes et le modèle.

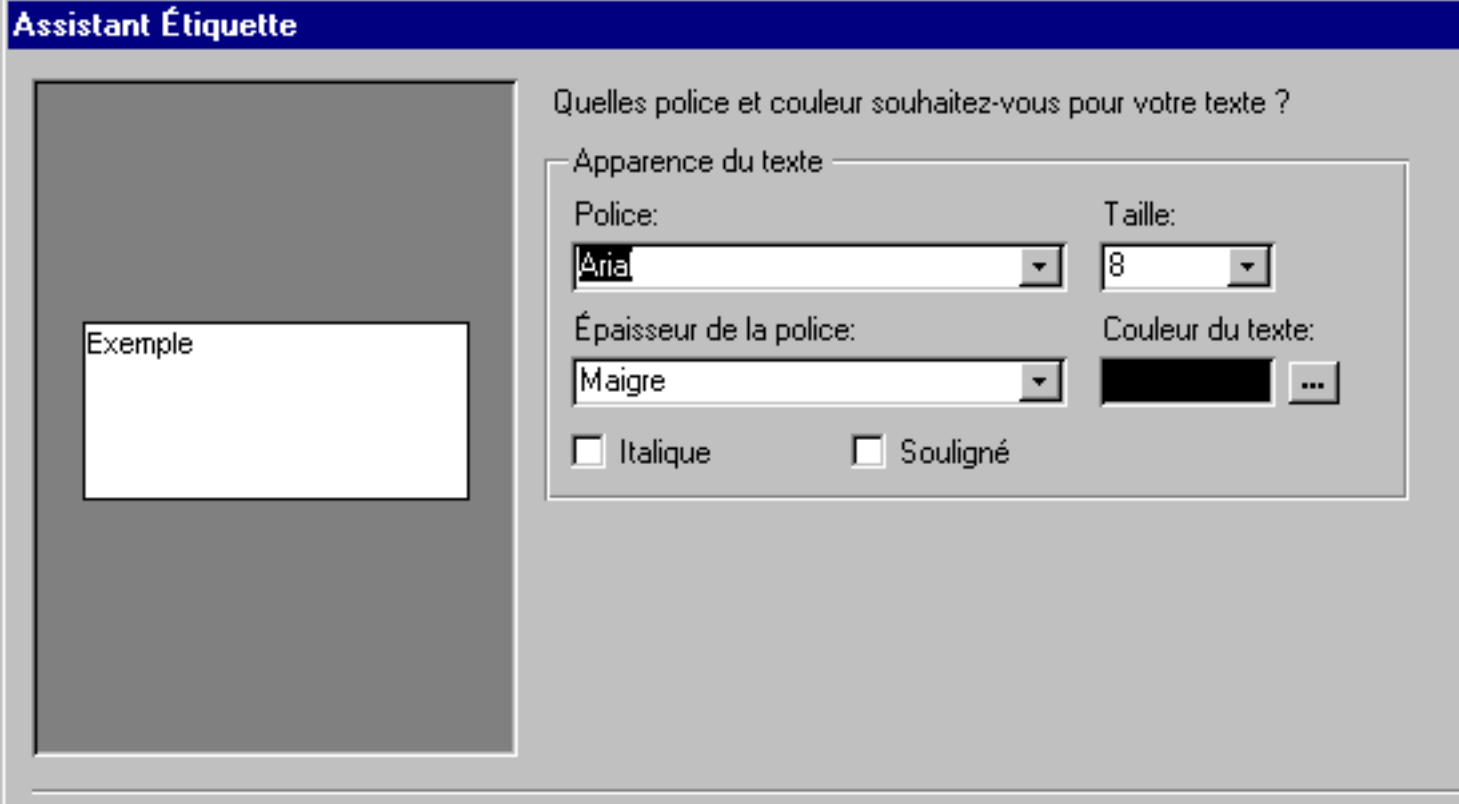

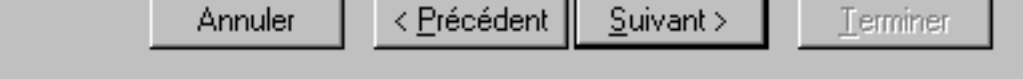

L'assistant étiquette vous demande ensuite le genre de présentation de texte que vous voulez. Faites attention de ne pas choisir une taille de police de caractère trop grande. Sinon, le texte n'entrera pas sur l'étiquette.

Pour plus d'informations sur ma manière de modifier cet état, aller lire la [page Web sur les formulaires](https://www.lecompagnon.info/access/formulaires.htm). Les outils utilisés pour concevoir les formulaires et les états sont identiques.

Sélectionnez la police de caractère, sa taille, sa présentation et la couleur de votre choix. Appuyez sur le bouton **Suivant**.

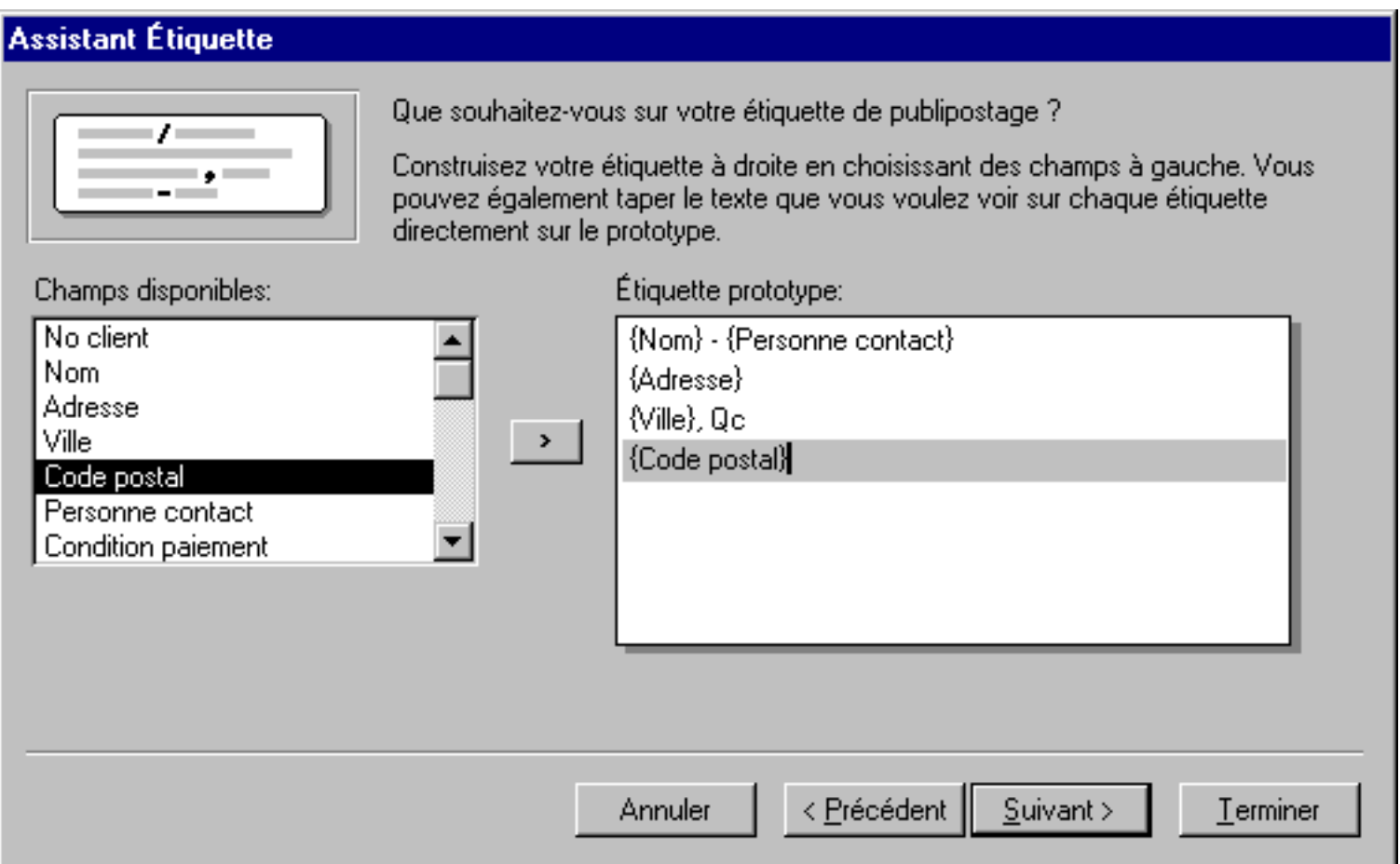

L'assistant étiquette vous demande par après de choisir les champs dont vous avez besoin et de la placer sur l'étiquette. Vous pouvez aussi ajouter du texte en plus des champs désirés.

Il y a deux manières de sélectionner un champ. Vous pouvez:

Choisir le champ désiré de la colonne de gauche et appuyer sur le bouton  $\boxed{\cdot}$ .

**OU**

Faites un double-clic sur le champ désiré de la colonne de gauche.

Pour les besoins de l'exercice, placez les champs dans l'ordre tel que sur l'image ci-dessus:

Sélectionnez le champ **Nom**.

- Appuyez sur la **barre d'espacement**, la touche " **-** " et la **barre d'espacement** encore une fois.
- Sélectionnez le champ **Personne contact**.
- Appuyez sur la touche **Entrée**.

L'étiquette va changer de ligne à chaque fois que vous appuyez sur la touche Entrée. Comme vous venez d'accomplir, il est possible d'avoir plusieurs champs sur une même ligne. De plus, il est possible d'avoir aussi du texte et des champs sur une même ligne.

- Sélectionnez le champ **Adresse**.
- Appuyez sur la touche **Entrée**.
- Sélectionnez le champ **Ville**.
- Entrez le texte "**, Qc**".
- Appuyez sur la touche **Entrée**.

On présume dans ce cas que tous les clients sont dans la province de Québec. Un autre champ sera nécessaire si la clientèle s'étend ailleurs qu'au Québec.

Sélectionnez le champ **Code postal**.

Appuyez sur la touche **Entrée**.

Les champs requis et la présentation sont tous placés correctement sur l'étiquette. Vérifiez avec l'image pour cette partie de l'exercice ci-dessus

Appuyez sur le bouton **Suivant**.

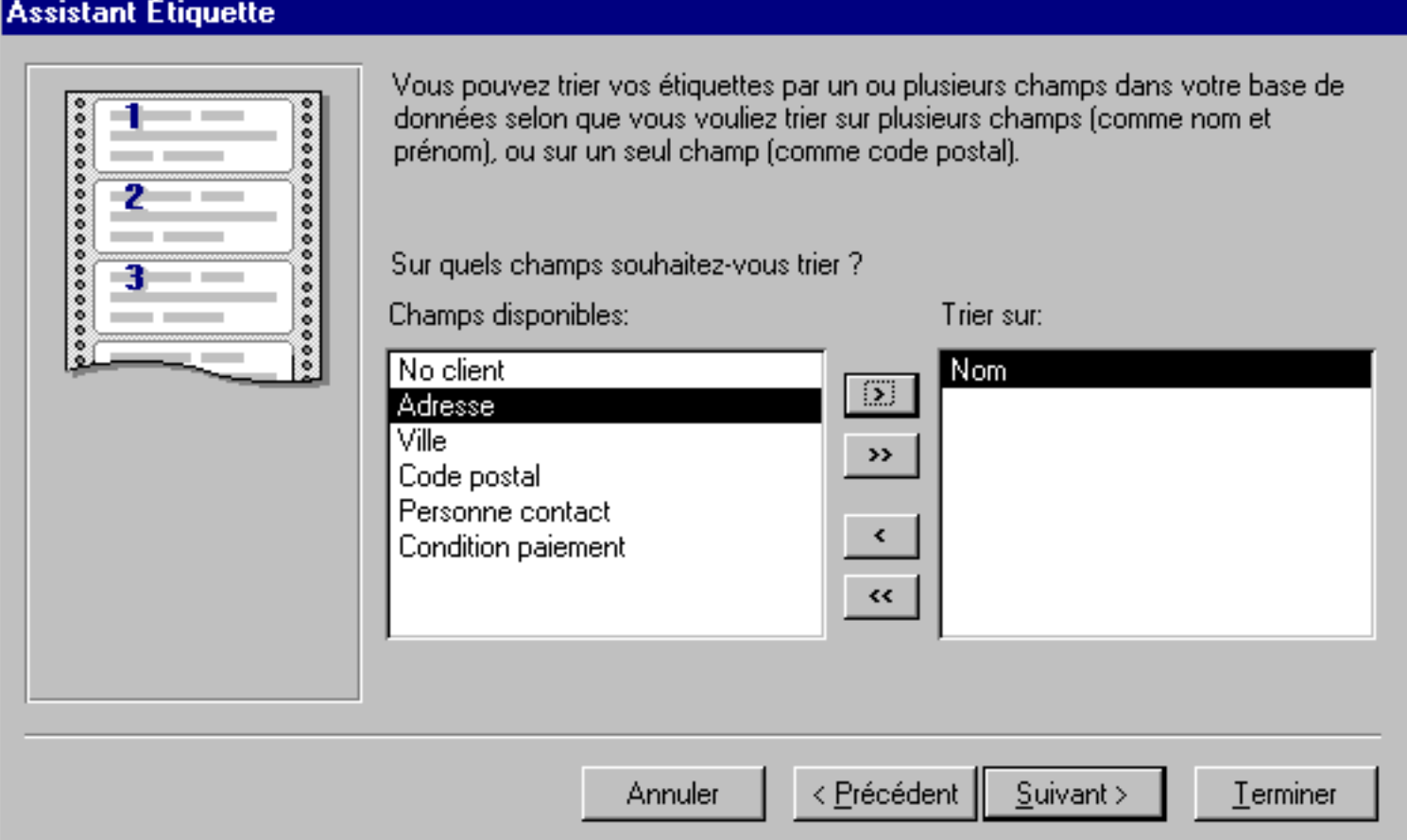

L'assistant vous demande ensuite si vous voulez trier les enregistrements sur un ou plusieurs champs. Pour les besoins de l'exercice, les enregistrements seront triés en ordre croisant selon le nom de compagnie.

De la liste des champs disponibles de la colonne de gauche, sélectionnez le champ **Nom**.

#### Appuyez sur le bouton **Suivant**.

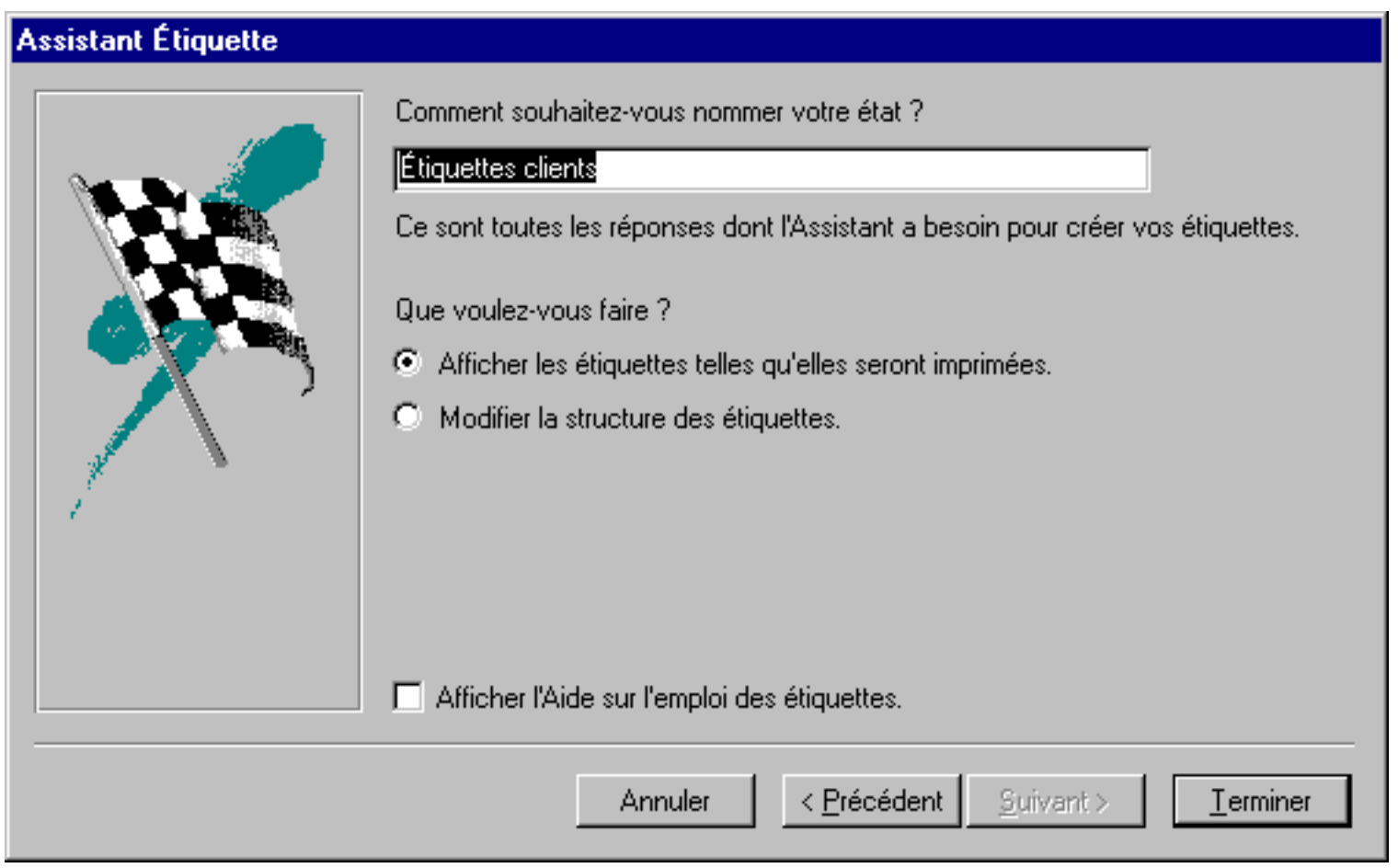

L'assistant va ensuite vous demander quel nom il faut donner à l'état. Il vous suggère le titre Étiquettes clients. Cela est une assez bonne description de l'état. Donc, nous allons le conserver pour l'exercice.

Pour les besoins de l'exercice, laissez les options telles quelles.

Appuyez sur le bouton **Terminer**.

Access va prendre quelques instants pour générer l'état selon les options que vous avez choisies et l'enregistrer dans votre base de données. Voici à quoi devrait ressembler la première étiquette de l'état.

Alpha Itée - Albert Archambeault 1000 Lavigne Montréal, Qc H1H1H1

#### **Modifier l'état**

Du menu **Affichage**, sélectionnez l'option **Mode création**. **OU**

Appuyez sur le bouton  $\mathbb{R}$ 

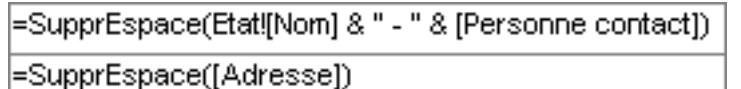

=SupprEspace([Ville] & ", Qc") =SupprEspace([Code postal])

Access utilise la fonction **SupprEspace()** pour retirer les espaces inutiles à la fin d'un champ. Le logiciel utilise aussi la commande **&** pour coller ensemble des parties de texte, placé entre des guillemets, ou d'autres champs. Regardez la première ligne de l'étiquette. La fonction colle ensemble le champ **Nom**, le texte qui a été mit entre guillemets, " - ", et le champ **Personne contact**.

# **Vous avez apprécié cette page?**

Dîtes que vous l'aimez en utilisant le bouton Facebook, Twitter ou l'un des autres services sous le bouton "Share".

**Cliquez sur le bouton de votre choix**

### **Abonnez-vous à l'infolettre**

Abonnez-vous à l'infolettre du site pour recevoir le manuel " 150 fonctions Excel expliquées ". Vous recevrez aussi les prochaines infolettres sur les nouveautés du site et des formations détaillées que vous ne trouverez nulle part ailleurs.

**[Cliquez ici pour vous abonner à l'infolettre](https://www.lecompagnon.info/infolettre/index.html)**

# XiTi

1<sup>81</sup> [Ce site est hébergé par 1&1.com](http://www.1and1.com/?affiliate_id=25177)